## kontainer.

# Adobe Plugin Install Guide

Professional, Premium and Enterprise Feature

Our Adobe plugin is easily installed. It lets you open Kontainer in Photoshop or InDesign and fetch your images straight into your project.

#### Uses in Photoshop

- Access Kontainer folders
- Search by file name
- Search by custom tags
- Insert image

#### Uses in InDesign

- Access Kontainer folders
- Search by file name
- Search by custom tags
- Insert image
- Work with low-res preview links

Follow the steps by step guide below to get started. 

## Step 1

#### Download the Adobe Plugin

Use the below URL to download the Adobe Plugin. Then, unzip the file.

https://helpdesk.kontainer.com/wpcontent/uploads/2022/08/kontainer\_140822\_2.zxp

## Step 2 Download Anastasiy's Extension Manager

Click on the link below to download the zip installer needed to install our Adobe plugin.

https://install.anastasiy.com/

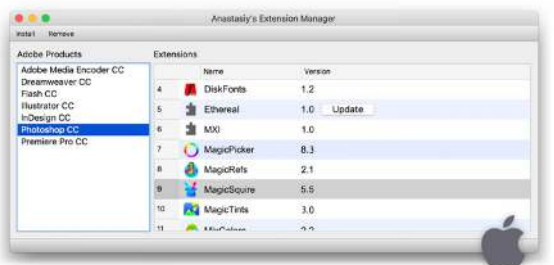

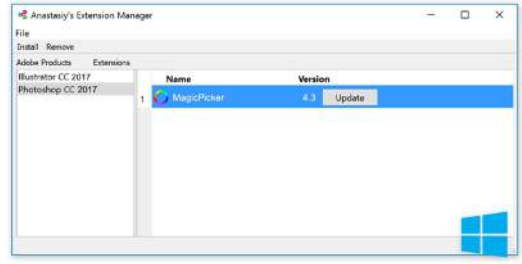

#### Step 3 Install the Adobe Plugin

Run Anastasiy's Extension Manager after downloading. Then, open the ZXP Installer to drag and drop 'kontainer.zxp' onto the Installer.

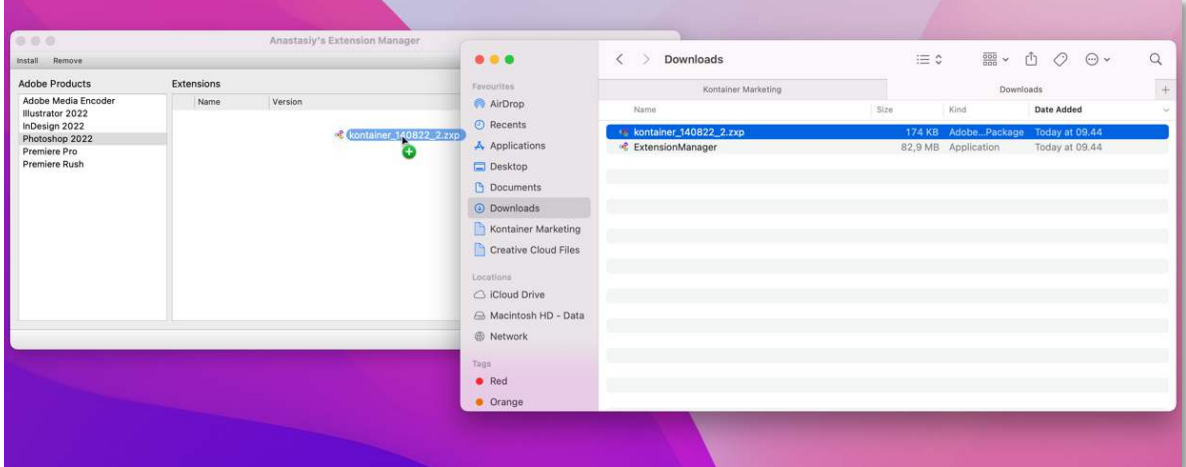

#### **Note**

You could be prompted to grant the plugin access to your computer and drives. Please discuss with your local IT if you are in doubt about access.

## Step 4 Login to Kontainer to Activate Your Plugin

After logging into Kontainer, go to Settings and Edit profile. Scroll down to Enable Adobe plugin, and copy the Adobe Plugin key.

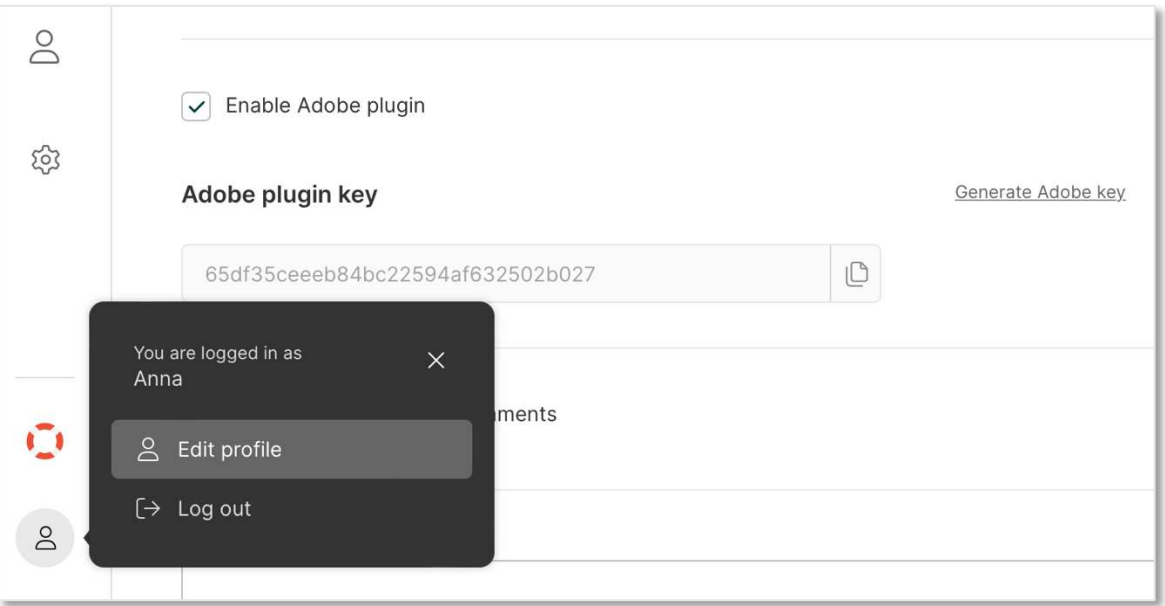

## Step 5 Set-up for Photoshop

Open Photoshop, and go to Window. Click on Extensions and Kontainer. Now, jump to 'Step 7' of this guide.

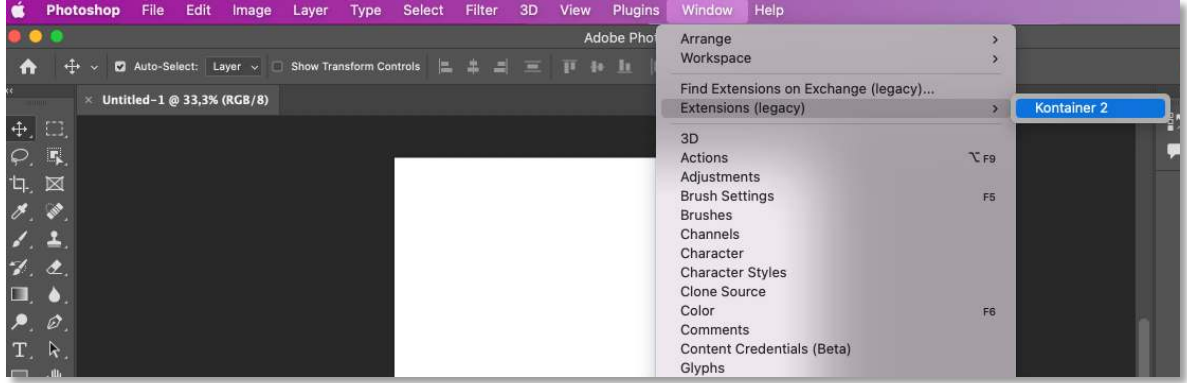

## Step 6 Set-up for InDesign

Open Indesign, and go to Window. Find Extensions in the list and click on Kontainer.

## Step 7

#### Add Your Plugin Link

Click on the four-lined menu and then Settings. You are now able to add details to link your plugin.

#### Example

Kontainer URL: annasdemo.kontainer.com (excl. "https//")

Verification ID = the Adobe plugin key from Kontainer\*

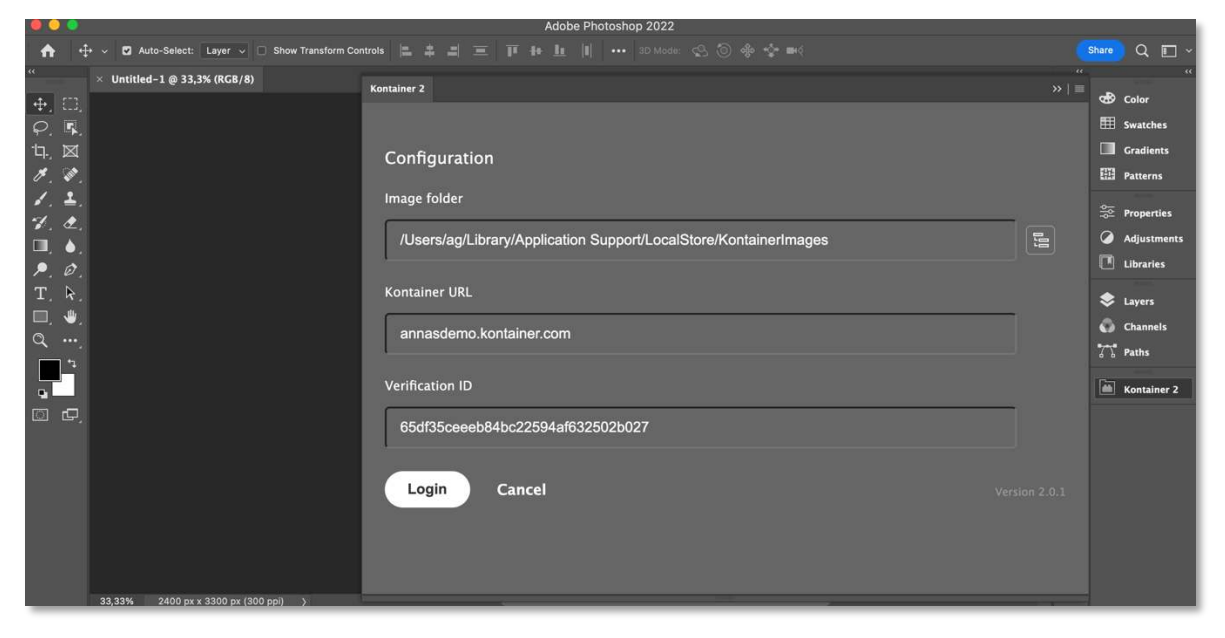

\*This key appeared when you activated your plugin within your Kontainer settings. If you didn't copy it before, you can go back into Kontainer and find it.

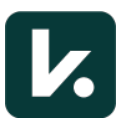

## Step 8 Get Your Images

You can now access your Kontainer images.

Click your way through your Kontainer folder structure and find the photos you need.

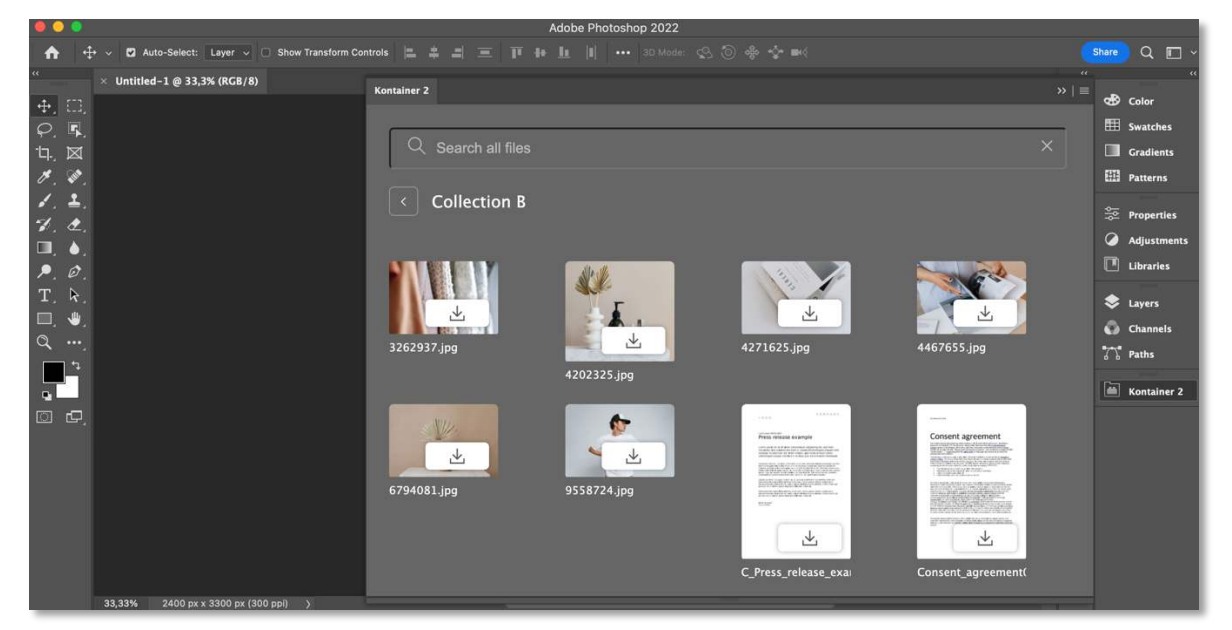

That's it!

———

Let us know how you get on with the Adobe plugin